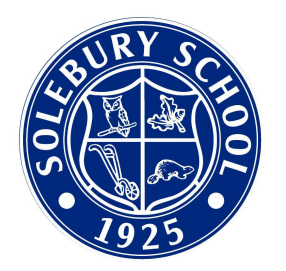

## **Adding Solebury School Calendars to your Personal Calendar**

*The following instructions are for subscribing to/adding a Solebury calendar to your personal calendar* on your computer. There are also instructions on how to get alerts for either the full calendar or only select events. If you only subscribe to the calendar, you will not receive alerts/reminders for any of the *events.*

Click the **2021-22 Calendar** button on the [solebury.org](http://solebury.org) homepage.

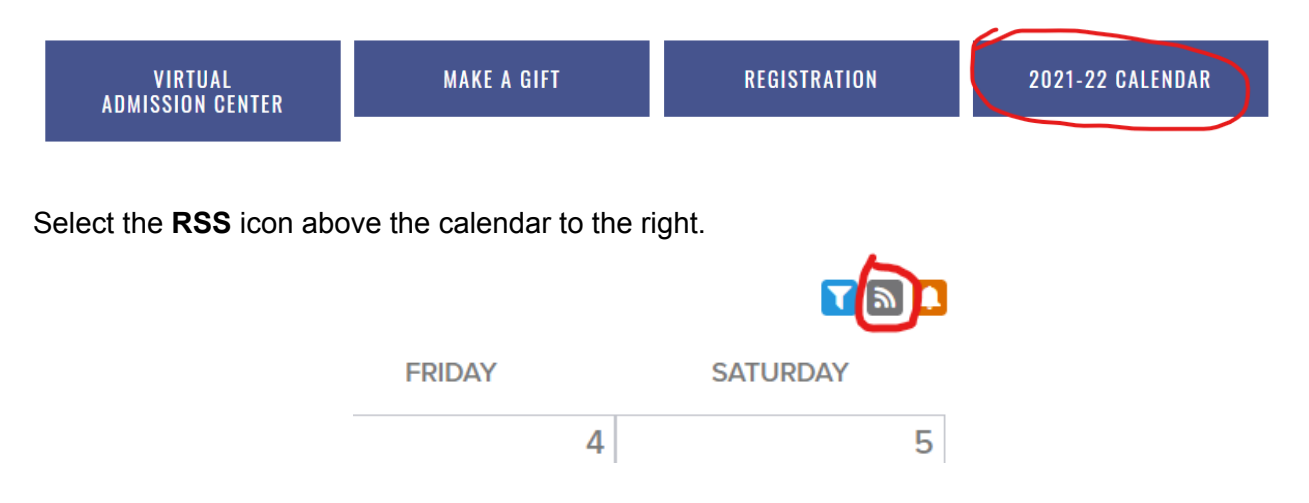

Hover over the ICAL button for the calendar you want to subscribe to and select the appropriate option (Standard iCal, Google iCal, or Default Calendar App (Outlook 2k7, Apple iCal, etc) for your personal calendar system. If you select **all public calendars** you will be subscribed to all Solebury calendars. Follow the applicable instructions on the next page specific to each calendar type.

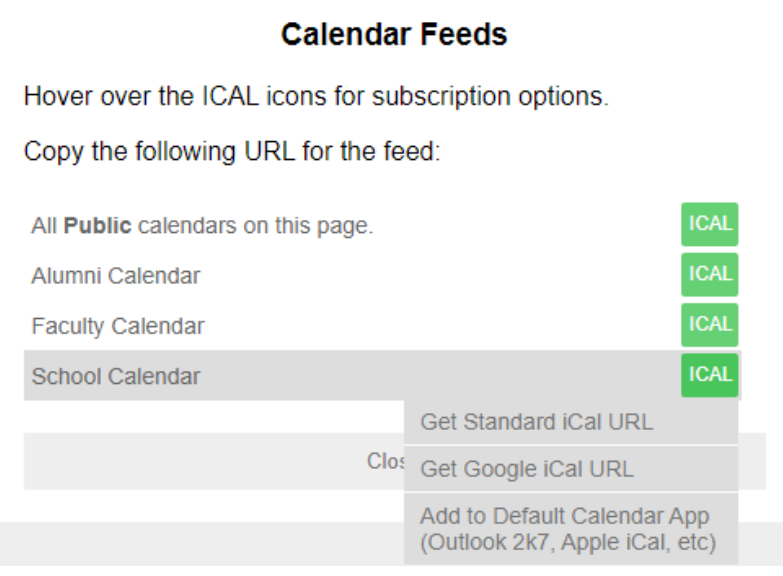

## **Adding to iCal**

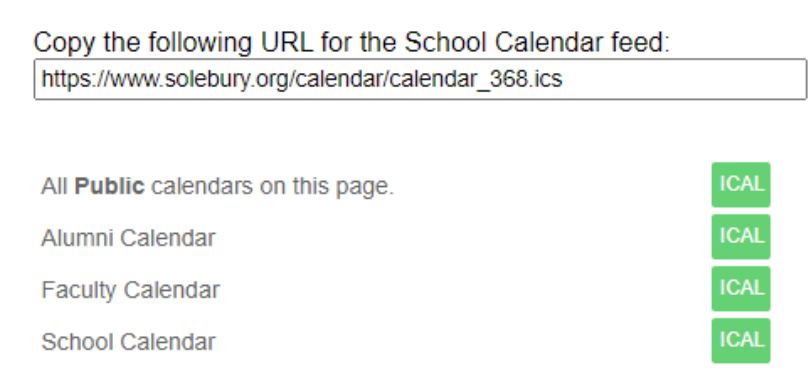

Select **Get Standard iCal URL.** Copy the link that appears at the top of the window.

In iCal under **File** select **New Calendar Subscription**. In the popup that appears paste the link and click **Subscribe**.

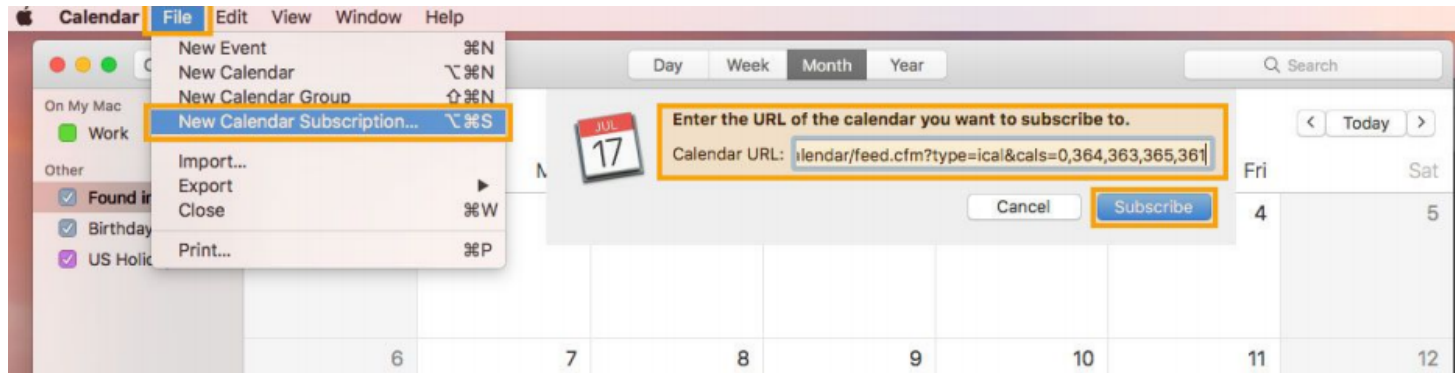

#### **Adding to Google Calendar**

Select **Get Google iCal URL**. Copy the link that appears at the top of the window.

In your Google Calendar tab navigate to **Other calendars**, select the **+** and then select **From URL**.

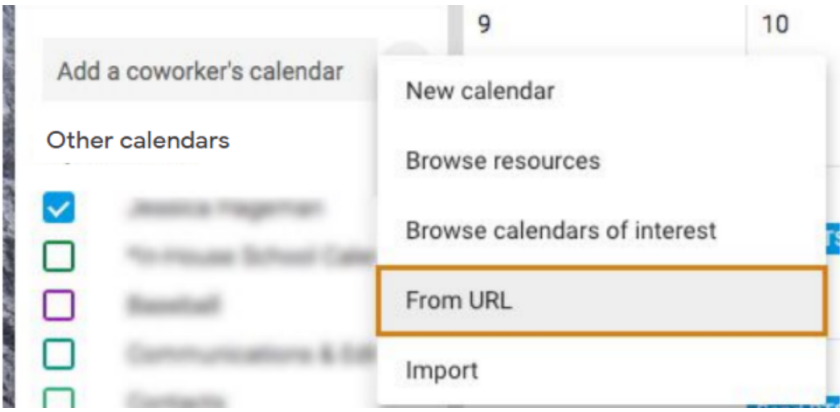

Paste the URL into the pop-up window and click **Add Calendar**. The calendar should show up right away.

#### **Adding Website Calendar to Your Default Calendar App**

Select **Add to Default Calendar App (Outlook 2k7, Apple iCal, etc)**. Select **Open Calendar**, which will automatically open your Default Calendar App and ask you to add it.

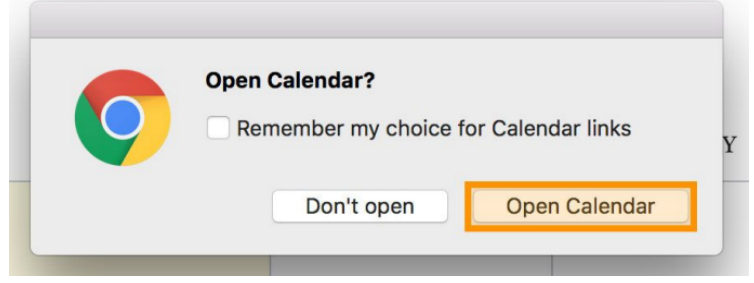

### **Setting Up an Alert for a** *Single Calendar Event*

Select the **Scheduled Alerts icon** next to a single event and log in with your username (primary email address on file with the school) and password.

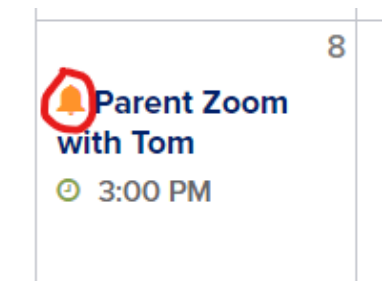

Choose to receive alerts to email and click **Update Settings**.

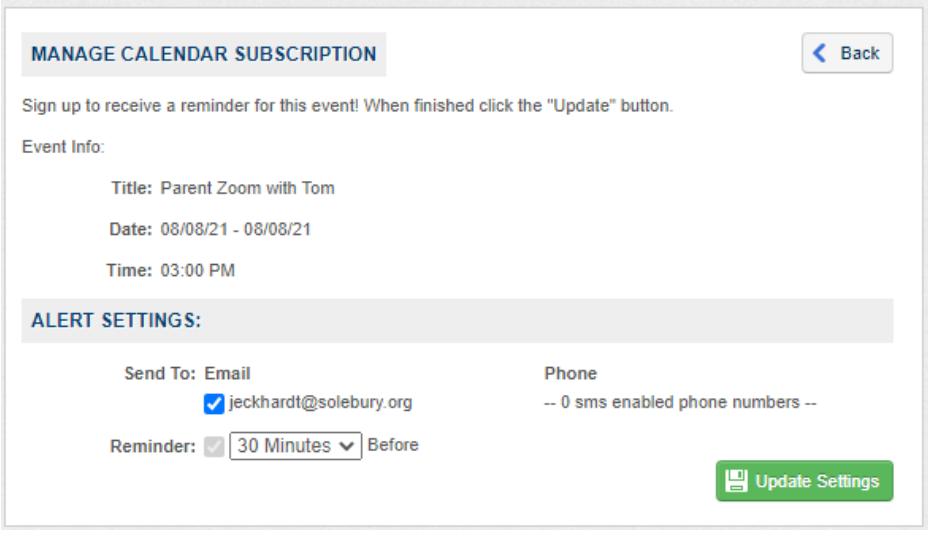

# **Setting Up an Alert for an** *Entire* **Calendar**

Select the **Scheduled Alerts icon** in the upper right-hand corner of the calendar and log in with your username (primary email address on file with the school) and password.

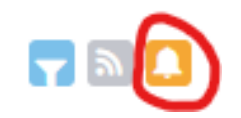

Select the calendars you wish to subscribe to and choose to receive alerts to email then click **Update Settings**.

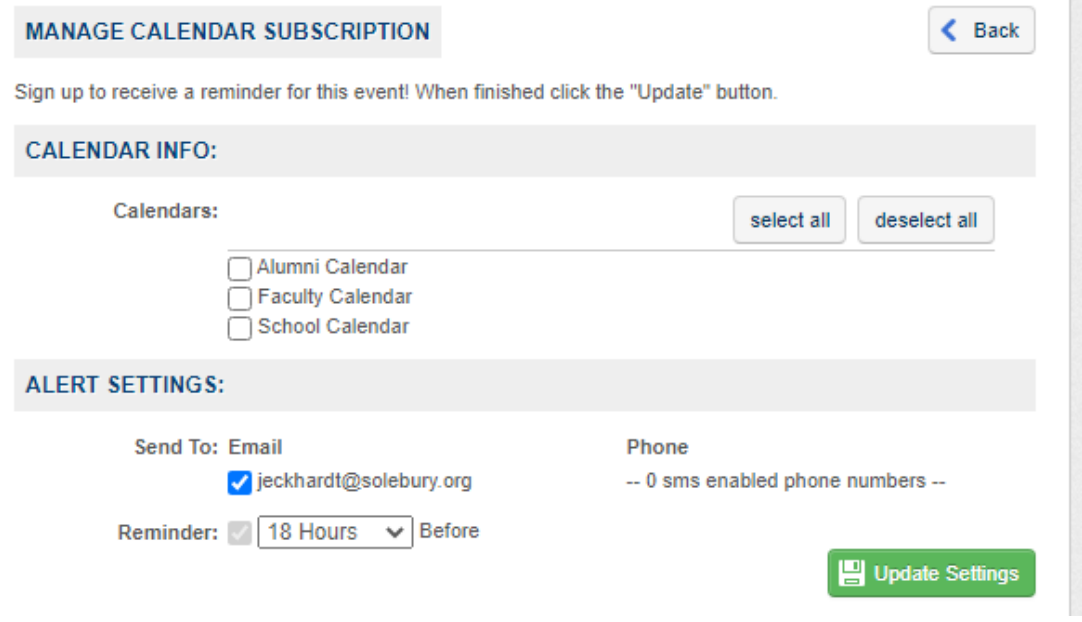